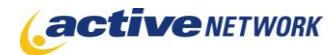

### When to Use

#### **Site Availability:** Dynamic and Hybrid.

Use the Calendar page type to create a calendar of events on your site. Events are added to the calendar by creating Calendar Event child pages on the Calendar page.

#### Examples of when to use

- ▶ A Community Center swimming pool schedule, gym class schedule, etc.
- ▶ A schedule of Government meetings for the public to view.
- ▶ A Public Events calendar where Community Groups can submit their events.
- ► Use the non-graphical format to list News Stories, or Press Releases by date.

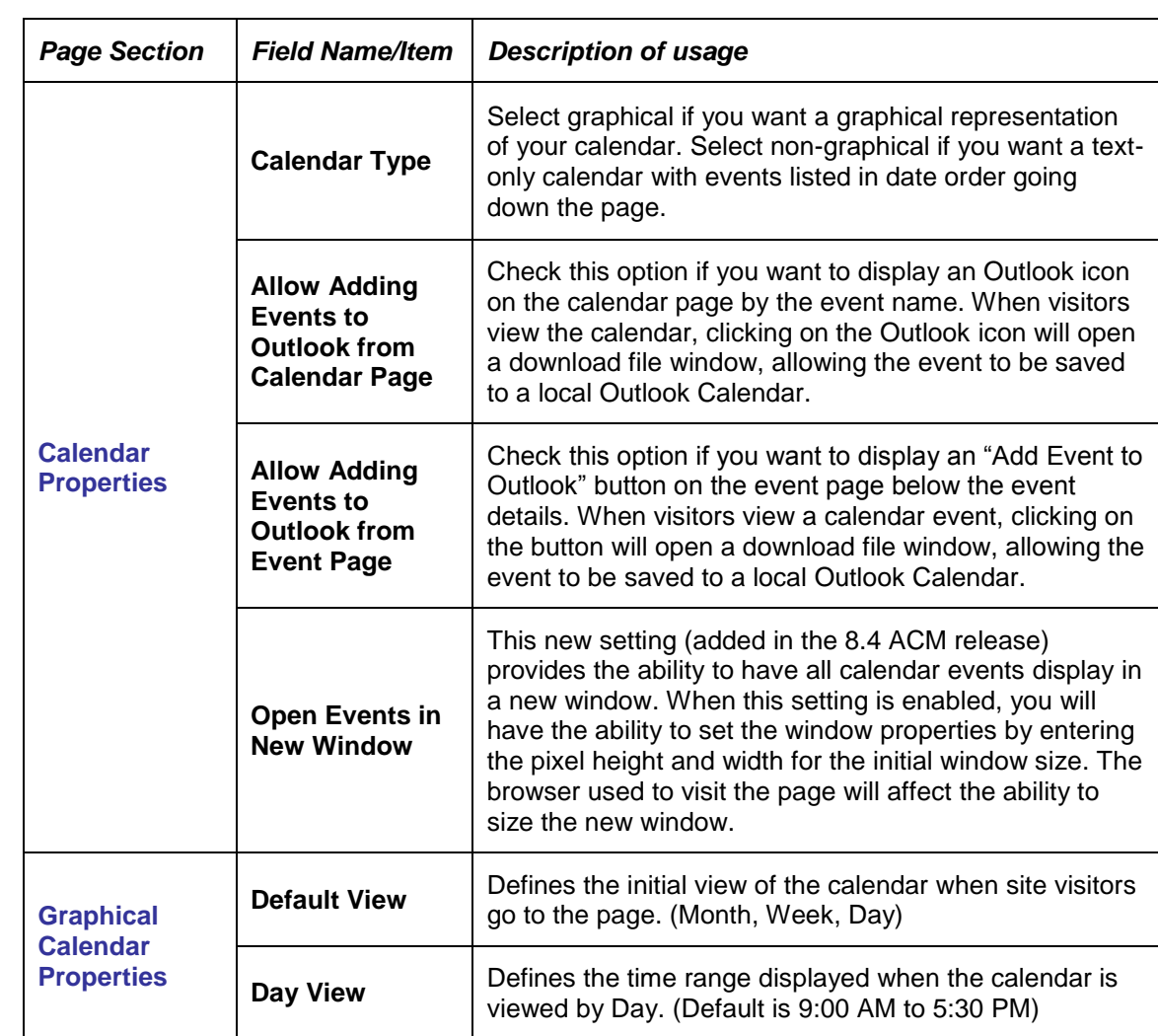

## Calendar Page Sections & Fields

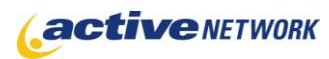

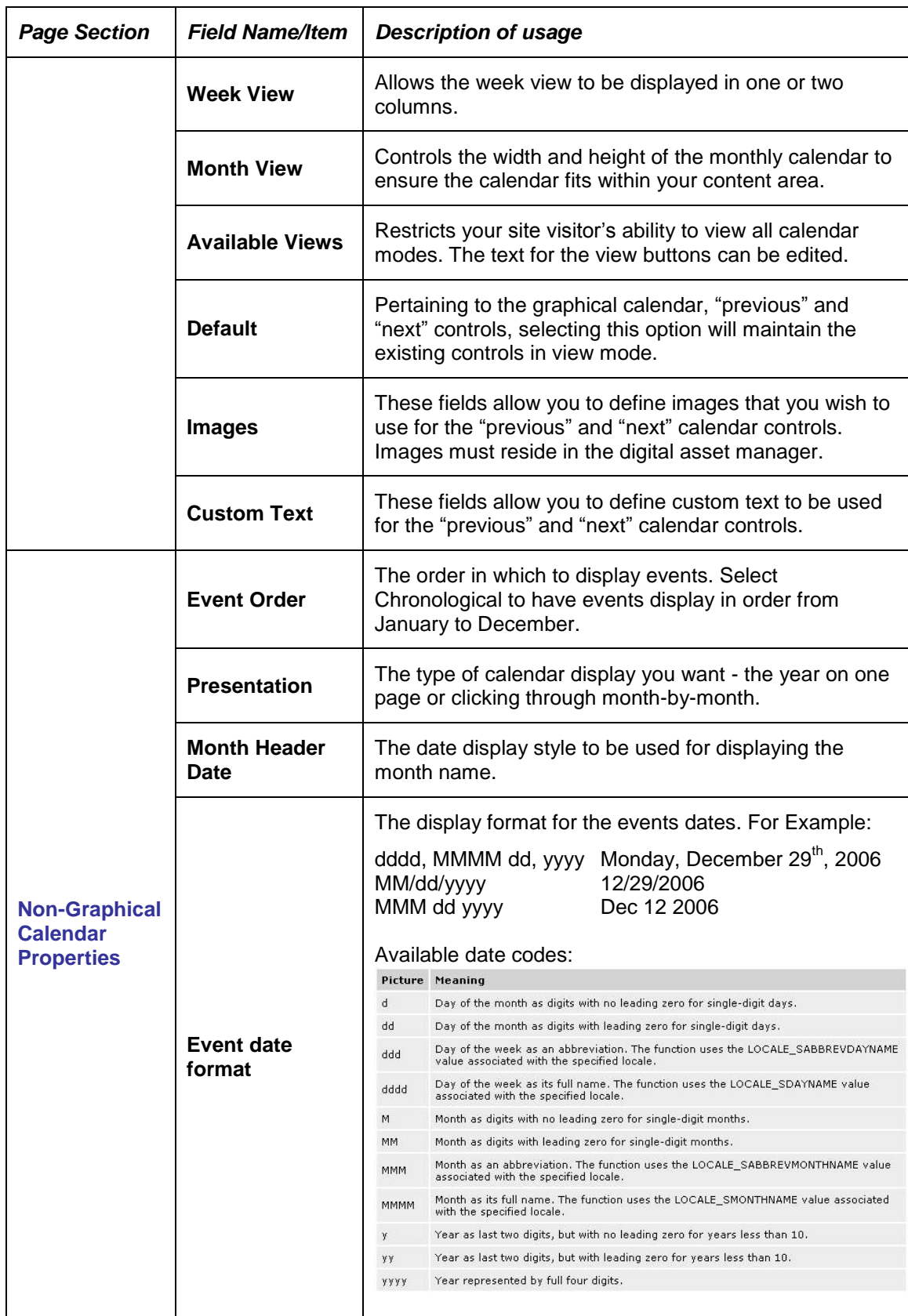

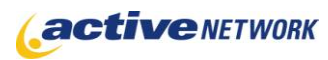

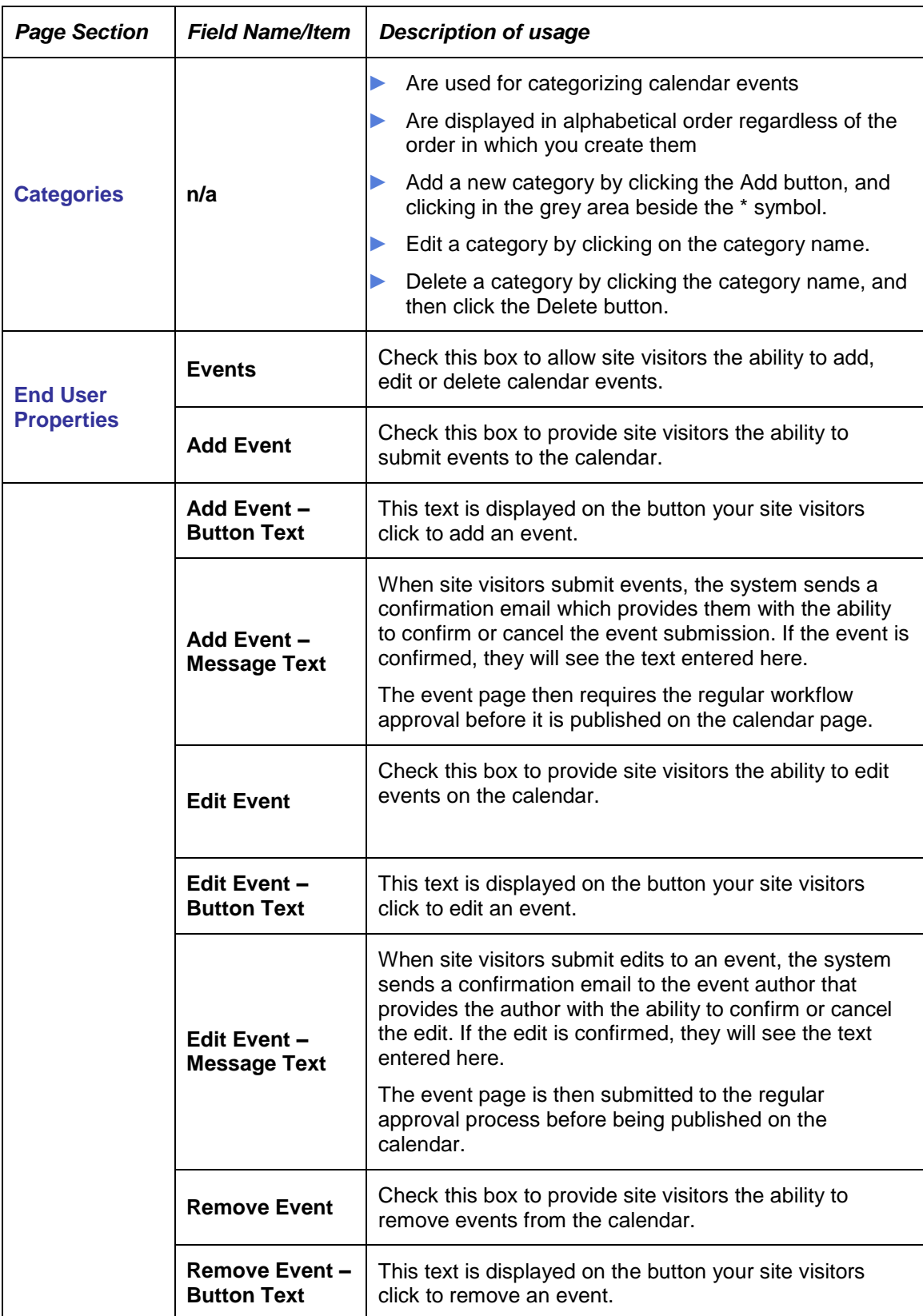

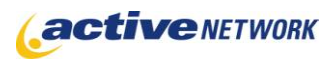

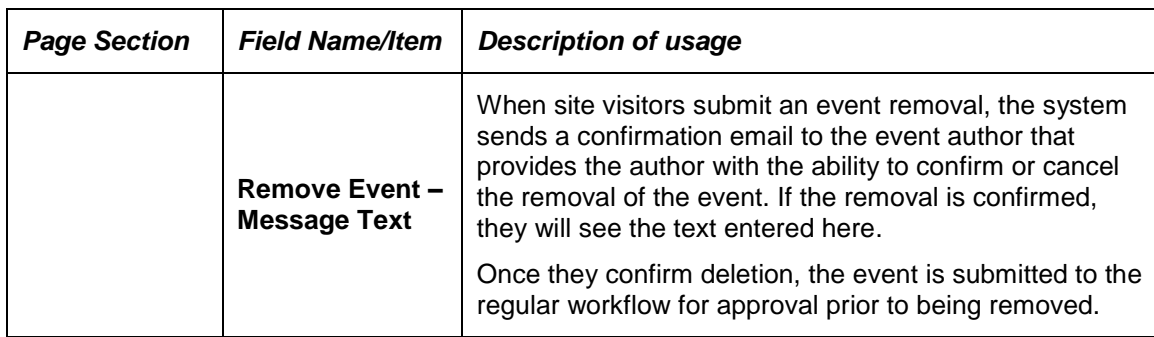

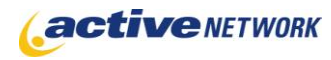

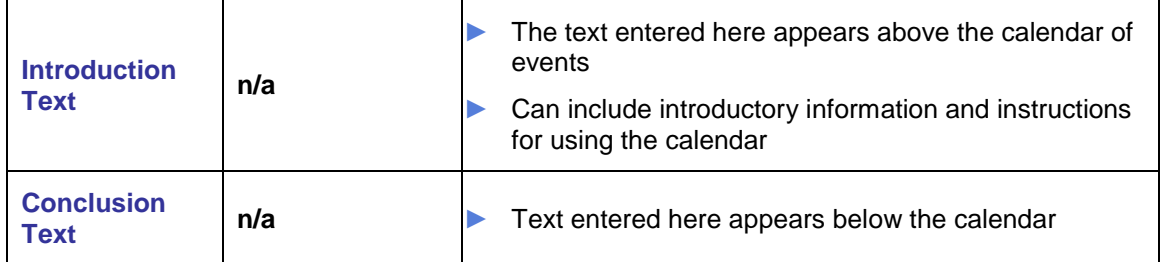

# Special Features

#### Events submitted by visitors to your site

You can set your calendar to allow visitors to your site to submit events for the calendar. When visitors add events, a confirmation is sent to the email account they provide. They must confirm that they wish to add the event. Once they have confirmed the event, a Child page is created on the Calendar page's Child Pages tab and the page goes through the regular approval workflow.

### Calendar Page Tips!

- ► **Save Changes** make sure to save changes on the Calendar Page before adding Events on the Child Pages tab
- ► **Protecting Event Entries -** When creating the event page type, make sure you uncheck the **Allow user to edit** and **Allow user to remove** checkboxes.
- ► **Date fields** are divided into three sections: Month, Day, Year. You cannot use the tab key to move through these sections. Use the Arrows or the Mouse to access each section of the date field.
- ► **Open Events in New Window**  if using this setting for your calendar events, remember to create a new template for the events to display in that has limited to no navigation.
- ► The **Non-Graphical Calendar** publishes with navigation to move forward and back through years. The navigation will only be enabled when there are events in either previous years, or in future years.